#### MYHONEYWELL Account Creation/Registration Process

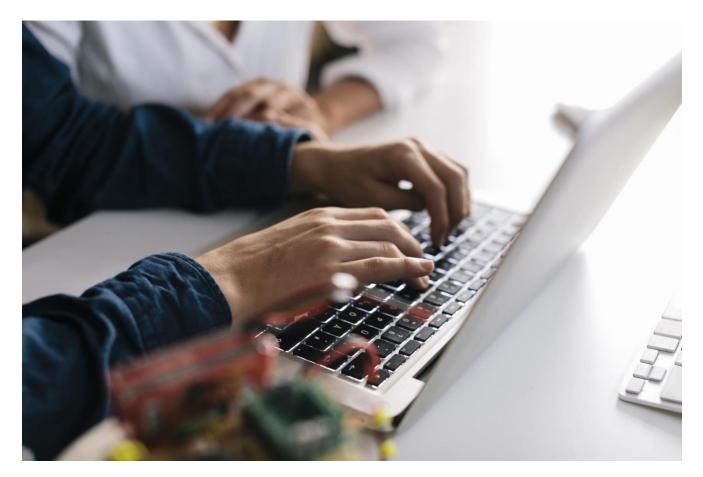

#### Steps for Account Setup:

- 1. Registration
- 2. <u>Receive email link</u>
- 3. Activate Account Click on email link be taken to a URL to enter the password
- 4. <u>Select primary account</u> from the list provided based on the email domain
- 5. HPS Web Team finalizes your account
- 6. <u>Registration is complete</u>
- 7. <u>Case Closure</u>
- 8. How To Request Buyer Access
- 9. Quick Tips

#### 1. Registration

a. To create an account, navigate <u>process.honeywell.com</u> and click the "Sign In" button on the top/right menu.

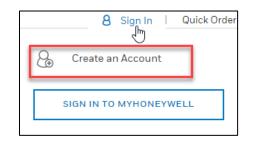

- b. Select: Create an account
  - i. NOTE: if you are already registered on another Honeywell system or portal, you will be prompted through the <u>Simplified Registration Process</u>.
- c. Fill out the registration form.
  - i. Reference the Character Count/Requirements in the Quick Tips section of this document.
  - ii. NOTE: please ensure you use a company email address with a company domain name
  - iii. If you would like to request buyer access at the same time as you register, you can click the "request buyer access" checkbox just before you submit the form.

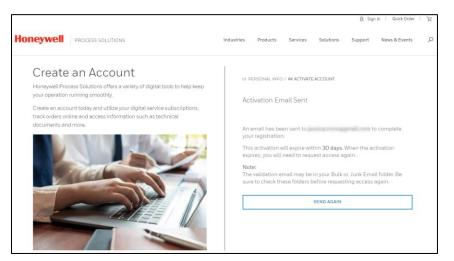

- 2. Receive email link: When you first register for a new account, you will receive a confirmation email to follow a link and confirm your account.
- 3. Activate: Click on the word "Here" in the email to activate your account.
  - a. You will be taken to a URL to enter your username & password
  - b. **NOTE:** Be SURE to click the link in the email you receive! Otherwise, your account will not fully be setup and it will require additional time/manual intervention to finalize your registration.
  - c. Once you click the link, the confirmation page will include your registration details such as your name, email, address, etc.

d. Click "Create Account" at the bottom of the page and you will be taken to a Sign In Screen.

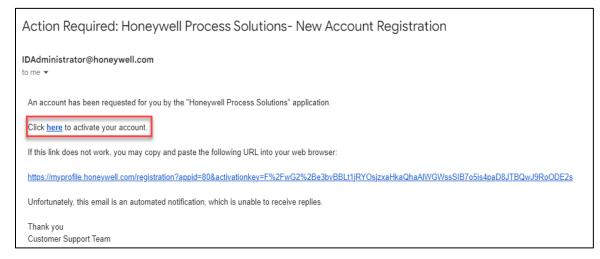

**NOTE:** when you attempt to login right away, you *might* immediately be logged off and see this error message. This depends on a setting in our backend.... This is completely normal – it can take 24-48 hours for your account to be fully set up.

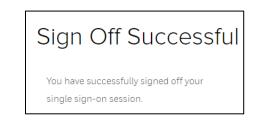

However, you should see this popup when you first login:

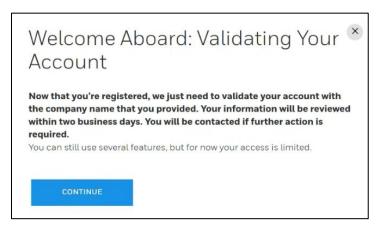

- 4. Select Primary Account: Once your account is created, you can log in.
  - a. NOTE: for security purposes, we have enabled MFA (Multi-Factor Authentication), so you will be asked to input a code from an email when you first log in.
  - b. Once you are logged in, you will be prompted to select an account. If Honeywell has record of you in our database, you will be prompted to select an account from a list provided. The list is provided based on your email domain.

- c. If several are listed and one is the right Company/HQ, but not the right address, please choose the HQ. This will help ensure a timelier approval of your request/buyer access.
- d. This will set up the chosen account as your "default" account.

| A | Account Match                                                                                                    |  |  |  |  |  |
|---|----------------------------------------------------------------------------------------------------|--|--|--|--|--|
| W | Welcome Khushboo,                                                                                                    |  |  |  |  |  |
|   | Your Honeywell ID has been successfully created. We are automatically setting up your<br>profile and found a few accounts that match.   |  |  |  |  |  |
| S | Search P                                                                                                    |  |  |  |  |  |
| ٧ | Vhere within these locations do you work?                                                                                               |  |  |  |  |  |
|   | CAPGEMINI INDIA PRIVATE LIMITED<br>Capgemini, Campus 1b, Rmz Ecospace Outer Ring Road,<br>Bellandur Var<br>Bangalore, india , 560037    |  |  |  |  |  |
|   | CAPGEMINI TECHNOLOGY SERVICES INDIA LIMITED<br>Plot # 14Rajiv Gandhi Infotech Park Hinjewadi Phase-iii<br>Midc<br>Pune , india , 411057 |  |  |  |  |  |
|   | Show All Accounts for this Company                                                                                                    |  |  |  |  |  |
|   | MY COMPANY IS NOT LISTED VALID PRIMARY ACCOUNT<br>INFORMATION                                                                           |  |  |  |  |  |

e. If you need access to additional accounts, after you've selected your primary, you can click on the drop-down menu by your name at the top of the site and select "My Account".

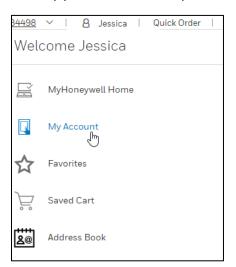

f. Once on the Account Page, select the "Account Extension Dashboard" link next to your name

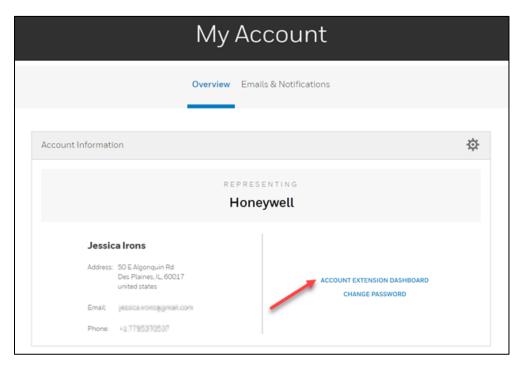

- 5. **Web Team Finalizes Your Registration:** Once you have selected your primary account, the HPS Web Team will get your account fully setup and you will receive an email when your registration is complete.
- 6. Congratulations! You now have a Honeywell Process Solutions account!

| Honeywell<br>Process Solutions                                                            |                                                                                                    |  |  |  |  |  |
|-------------------------------------------------------------------------------------------|----------------------------------------------------------------------------------------------------|--|--|--|--|--|
| MyHPS Registration Complete                                                               |                                                                                                    |  |  |  |  |  |
| Dear Jessi                                                                                | Dear Jessica Irons,                                                                                                    |  |  |  |  |  |
| Welcome t                                                                                 | Welcome to MyHPS!                                                                                                    |  |  |  |  |  |
| Here are ju                                                                               | Here are just a few of our most popular tasks:                                                                                                    |  |  |  |  |  |
| Q                                                                                         | Search MyHPS or Services & Support<br>A top-level search in MyHPS or Services & Support will help you quickly find<br>relevant Knowledge Articles, Support Cases and other documentation to help<br>you get information or solve problems.                                                                                                    |  |  |  |  |  |
|                                                                                           | Get Knowledge Articles<br>Honeywelfs extensive collection of Knowledge Articles is available for search<br>and download. This important repository provides self-help for information and<br>technical solutions. Articles can be found by Product, Product Family, Article<br>number or keywords.                                                                                                    |  |  |  |  |  |
| E                                                                                         | Get Product Documentation<br>Honeywell's comprehensive library of product documents is available online.<br>This includes published documentation, support newsletters, notifications, and<br>security updates. Our intultive search engine lets you find the publication you<br>need by Product, Product Family, Document number or keywords. You can<br>choose to be alerted when new documents are added to the library. |  |  |  |  |  |
|                                                                                           | Get Technical Support 24/7<br>If you can't find what you need by searching our Knowledge Base, Documents<br>or existing Support Cases you can raise a Support Request online at any time or<br>contact one of our Customer Support Centers around the globe.                                                                                                    |  |  |  |  |  |
| Tips:                                                                                     | Tips:                                                                                                    |  |  |  |  |  |
| To get access to these applications and others, browse the MyHPS site or visit My Account |                                                                                                    |  |  |  |  |  |

**NOTE:** Depending on the account type, you might get emails mentioning you have been added to different community groups in SFDC. You can unsubscribe by click the link in the name of the group on the emails you receive.

7. Case Closure email: Once your registration is completed, you will receive an email notification that your support case for User Creation is being closed.

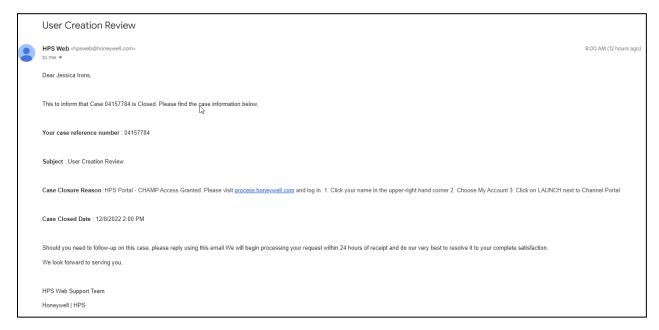

- **8. Buyer Access:** If you did not request buyer access upon registration, you can follow the steps below to request access afterwards. You can also <u>watch this video</u> for a quick tutorial on how to request.
  - 1. Sign in
  - 2. Navigate to My Account (under drop down menu under name)

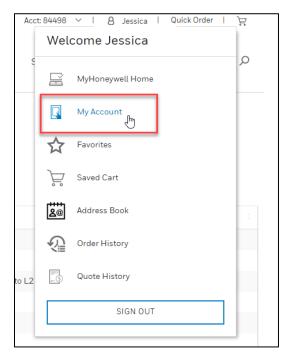

3. Scroll down to "My Applications", click "Request" next to Buyer Access.

|   | Му Арр                         | olicati | ons              | ~       |
|---|--------------------------------|---------|------------------|---------|
| Ĩ | Online Ordering - Buyer Access | (i)     |                  | REQUEST |
|   | Channel Portal                 | (j)     | ⊘ Access Granted | LAUNCH  |

- 4. You will then receive a popup indicating that your request is being reviewed. Your request should be approved within 24 to 48 hours.
- If your access gets denied and you believe this is in error, please reach out to <u>HPSWeb@honeywell.com</u> and they will work with the appropriate business contacts to investigate the issue.

#### 9. Quick Tips:

- a. Shared between users of a common account:
  - Quotes
  - Order history/status
  - Saved Cart
  - Discount history
- b. Unique to Users (not shared across users in an account)
  - Favorites
  - Active Cart
  - Saved Searches
- c. Characters & Count Requirements for Registration:

| Field             | Character Rules & Length Requirements                                         |  |  |
|-------------------|-------------------------------------------------------------------------------|--|--|
| First Name        | <ul> <li>Characters NOT Allowed: ![@%^&amp;()\*{}[];:,&lt;&gt;?</li> </ul>    |  |  |
|                   | • Characters count can be between 1-30.                                       |  |  |
| Last Name         | <ul> <li>Characters NOT Allowed: ![@%^&amp;()\*{}[];:,&lt;&gt;?</li> </ul>    |  |  |
|                   | • Characters count can be between 2-30.                                       |  |  |
| Company Name,     | <ul> <li>Characters NOT Allowed: ![@%^&amp;()\*{}[];:,&lt;&gt;?</li> </ul>    |  |  |
| Business Address, | Characters count can be between 3-64                                          |  |  |
| City              |                                                                               |  |  |
| Company Email     | <ul> <li>Characters NOT allowed: Spaces, &lt;&gt;()[].,;: @ "\</li> </ul>     |  |  |
| Address           | • Only a to z, A to Z and 0 to 9 allowed after @ and before dot in email id   |  |  |
|                   | • Only a to z and A to Z are allowed after dot 2 or more times.               |  |  |
|                   | Honeywell.com domain is not allowed (internal users can just login with their |  |  |
|                   | Honeywell Credentials)                                                        |  |  |